# **5EA5/A5C**

P54C/P55C PCI Mainboard User's Guide & Technical Reference

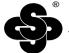

# SOYO

#### About This Guide

This User's Guide is for assisting system manufacturers and end users in setting up and installing the mainboard. Information in this guide has been carefully checked for reliability; however, no guarantee is given as to the correctness of the contents. The information in this document is subject to change without notice.

#### **Copyright Notice**

Copyright 1997, Soyo Computer Inc. All rights reserved. This manual is copyrighted by Soyo Computer Inc. You may not reproduce, transmit, transcribe, store in a retrieval system, or translate into any language, in any form or by any means, electronic, mechanical, magnetic, optical, chemical, manual, or otherwise, any part of this publication without express written permission of Soyo Computer Inc.

#### **Trademarks**

Soyo is a registered trademark of Soyo Computer Inc. All trademarks are the property of their owners.

#### Disclaimer

Soyo Computer Inc. makes no representations or warranties regarding the contents of this manual. We reserve the right to revise the manual or make changes in the specifications of the product described within it at any time without notice and without obligation to notify any person of such revision or change. The information contained in this manual is provided for general use by our customers. Our customers should be aware that the personal computer field is the subject of many patents. Our customers should ensure that they take appropriate action so that their use of our products does not infringe upon any patents. It is the policy of Soyo Computer Inc. to respect the valid patent rights of third parties and not to infringe upon or assist others to infringe upon such rights.

#### Restricted Rights Legend

Use, duplication, or disclosure by the Government is subject to restrictions set forth in subparagraph (c)(1)(ii) of the Rights in Technical Data and Computer Software clause at 252.277-7013.

#### **Product Rights**

Product mentioned in this manual are mentioned for identification purpose only. Product names appearing in this manual may or may not be registered trademarks or copyrights of their respective companies.

If you need any further information, please come to our home page on internet. The address is "http://www.soyo.com.tw".

Edition: July 1997 Version 1.2 5EA5/A5C SERIAL

# **Table of Contents**

| Chapter 1: Introduction                             | . 1 |
|-----------------------------------------------------|-----|
| Key Features                                        | 1   |
| Unpacking the Mainboard                             |     |
| Electrostatic Discharge Precautions                 |     |
| Mainboard Layout w/ Default Settings                | 3   |
| Chapter 2: Hardware Setup                           | . 6 |
| Jumpers                                             | 6   |
| JP5: CMOS Clear Jumper                              |     |
| J25: EMI Ground Pin                                 |     |
| JP16: PCI Bus Asynchronous/Synchronous Jumper       |     |
| CPU Type Configuration                              | 8   |
| Step 1: Frequency Setting                           |     |
| P54C/P55C – 75/90/100 CPU Settings (1.5 x clock)    | 8   |
| P54C/P55C – 100/120/133 CPU Settings (2.0 x clock). |     |
| P54C/P55C- 150/166 CPU Settings (2.5 x clock)       | 10  |
| P54C/P55C – 180/200 CPU Settings (3.0 x clock)      |     |
| Step 2: CPU Single/Dual Voltage Setting             |     |
| Single Voltage CPU Setting                          |     |
| Dual Voltage CPU Setting                            |     |
| Memory Configuration                                |     |
| Memory Configuration Table                          |     |
| RAM Bank Installation Notice                        | 13  |
| Cache Configuration                                 |     |
| Cache Size and RAM Locations                        |     |
| Multi I/O Port Addresses                            |     |
| Connectors                                          | 14  |
| COM1, COM2-COM1/COM2 Connectors                     | 14  |
| FDC Connector                                       | 14  |
| J19 – Hardware Reset Control                        | 14  |
| J24 – HDD LED Connectors                            |     |
| IDE1/IDE2 - On-board Primary/Secondary IDE H        |     |
| Connectors                                          |     |
| CN5 – IR Connector                                  |     |
| CN2 – Keyboard Connector                            | 15  |
| J17 – Keylock & Power LED Connector                 | 15  |
| CN1 – PS/2 Mouse Connector                          |     |
| PRT – Parallel Port Connector                       |     |
| PW – Power Supply Connector                         | 15  |
| J23: Sleep Switch Connector Enable/Disable          | 16  |
| CN3 – Universal Serial Bus Connectors               | 16  |

| Chapter 3: BIOS Setup       | 17 |
|-----------------------------|----|
| Standard CMOS Setup         | 18 |
| BIOS Features Setup         |    |
| Chipset Features Setup      |    |
| Power Management Setup      |    |
| PNP/PCI Configuration Setup |    |
| Load Setup Defaults         |    |
| Load BIOS Defaults          |    |
| Integrated Peripherals      |    |
| Supervisor Password         |    |
| User Password               |    |
| IDE HDD Auto Detection      |    |
| Appendix:                   | 36 |
| J100 Cyrix CPU Jumper       |    |

The EQ82C661X PCI mainboard is a high-performance **AT form-factor** system board that supports P54C/P55C family CPUs. You can order 512K of external cache memory on the mainboard. The mainboard is fully compatible with industry standards, and adds many technical enhancements

### **Key Features**

- CPU
  - Supports P54C/P55C family CPUs running at 90~200 MHz speeds; Cyrix/IBM CPUs running at PR120+~PR200+ speeds; and AMD K5/K6 CPUs running at PR75 ~ PR200 speeds
  - Two kinds of mainboards are available: one is the Normal edition which supports above listed CPUs and the other is the IBM CPU attached edition which supports the IBM 6x86 P200<sup>+</sup> CPU only
  - Supports SOCKET 7 for upgrade
  - Supports P54C/P55C series SMM Mode and CPU Stop Clock
- L2 Cache Controller
  - Write Back Cache Modes and Direct Mapped Organization
  - On-board 512K Pipeline Burst SRAMs Cache
- DRAM Controller
  - Supports FPM/EDO/Burst EDO/Synchronous DRAM
  - Supports 1 stripsof 8/16/32 MB Unbuffered DIMMs
  - On-board memory configurations from **4 to 256 Mbytes**
  - Supports "Table-Free" DRAM configuration in any SIMM bank
- BUS Controller
  - Compliant to PCI specifications v2.1
  - Three 32-bit PCI slots (Masters) and four ISA slots, 4-layer PCB
  - Supports Universal Serial Bus USB
- · Peripheral Controller
  - System BIOS built-in NCR805 SCSI Card BIOS and "Plug and Play" function
  - On-board built-in PCI Master IDE controller and floppy controller
  - On-board supports for two high speed UARTS (w/i 16550 FIFO), one ECP/EPP/SPP compatible parallel port, and one PS/2 mouse port
  - On-board supports FLASH Memory for easy upgrade BIOS

# **Unpacking the Mainboard**

The mainboard package contains:

- The EQ82C661X Mainboard
- · This User's Guide

Note: Do not unpack the mainboard until you are ready to install it.

Follow the precautions below while unpacking the mainboard.

- 1. Before handling the mainboard, ground yourself by grasping an unpainted portion of the system's metal chassis.
- 2. Remove the mainboard from its anti-static packaging and place it on a grounded surface, component side up.
- 3. Check the mainboard for damage. If any chip appears loose, press carefully to seat it firmly in its socket.

Do not apply power if the mainboard appears damaged. If there is damage to the board contact your dealer immediately.

### **Electrostatic Discharge Precautions**

Make sure you ground yourself before handling the mainboard or other system components. Electrostatic discharge can easily damage the components. Note that you must take special precaution when handling the mainboard in dry or air-conditioned environments.

Take these precautions to protect your equipment from electrostatic discharge:

- Do not remove the anti-static packaging until you are ready to install the mainboard and other system components.
- Ground yourself before removing any system component from its protective anti-static packaging. To ground yourself grasp the expansion slot covers or other unpainted portions of the computer chassis
- Frequently ground yourself while working, or use a grounding strap.
- Handle the mainboard by the edges and avoid touching its components.

# **Mainboard Layout w/ Default Settings**

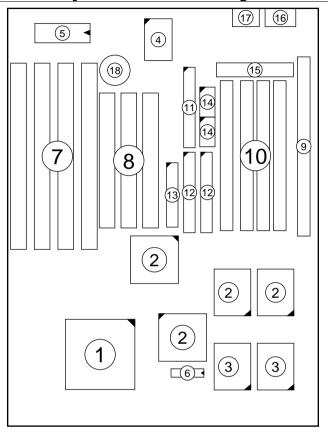

Figure 1–1. Mainboard Layout

- 1. ZIF socket 7 (for P54C/P55C)
- 2. EQ82C661X Chipset
- 3. Pipelined Burst SRAM
- 4. Super I/O Chip
- 5. PnP FLASH BIOS
- 6. TAG SRAM
- 7. ISA Slots
- 8. PCI Slots
- 9. Unbuffered DIMM Bank

- 10. SIMM Bank
- 11. Floppy Connector
- 12. IDE1/IDE2 Connector
- 13. Parallel Port Connector
- 14. COM1/COM2 Connector
- 15. AT Power Connector
- 16. KB Connector
- 17. PS/2 Mouse Connector
- 18. 3 Volt. Lithium Battery

Default settings are as follows: IBM 6x86 P200<sup>+</sup> CPU, 512K Pipelined Burst cache, On-board PCI E-IDE Enabled, 2 high speed UARTS Enabled (w/ 16550 FIFO), 1 EPP/ECP port (ECP + EPP mode), and 5V SIMM/3.3V DIMM.

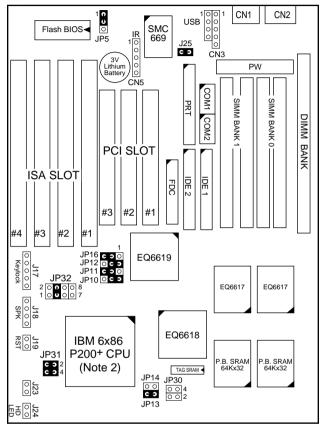

Figure 1–2. IBM CPU Attached Edition Mainboard Default Setting

Note:

- 1. Make sure the system is well ventilated to prevent overheating and ensure system stability.
- 2. IBM CPU attached edition mainboard only uses IBM6x86 P200<sup>+</sup> CPU.

Default settings are as follows: P54C/P55C 133MHz CPU, 512K Pipelined Burst cache, On-board PCI E-IDE Enabled, 2 high speed UARTS Enabled (w/ 16550 FIFO), 1 EPP/ECP port (ECP + EPP mode), and 5V SIMM/3.3V DIMM.

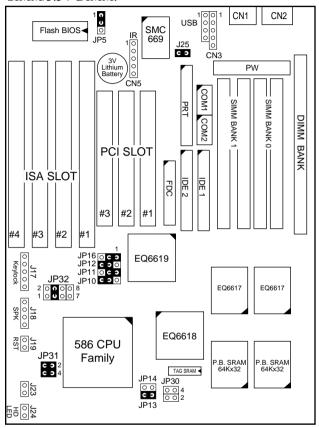

Figure 1–3. Regular Mainboard Default Setting

Note: Make sure the system is well ventilated to prevent overheating and ensure system stability.

# 2 Hardware Setup

This chapter is designed for Normal edition mainboard use only and it explains how to configure the mainboard's hardware. After you install the mainboard, you can set jumpers, install memory on the mainboard, and make case connections. Refer to this chapter whenever you upgrade or reconfigure your system.

CAUTION: Turn off power to the mainboard, system chassis, and peripheral devices before performing any work on the mainboard or system.

#### **Jumpers**

#### JP5: CMOS Clear Jumper

Clear the CMOS memory by momentarily shorting pin 2–3; then shorting pin 1–2 to retain new settings.

| CMOS Setting                  | JP5         |
|-------------------------------|-------------|
| Retain CMOS data<br>(default) | 0 1         |
| Clear CMOS data               | 0<br>0<br>0 |

#### J25: EMI Ground Pin

J25 is designed for eliminating the EMI signals. Short or open J25 when is needed.

#### JP16: PCI Bus Asynchronous/Synchronous Jumper

Asynchronous and synchronous (default) PCI bus frequency settings are available.

| PCI Bus Setting | JP16            |
|-----------------|-----------------|
| Asychronous     | 1<br><b>C O</b> |
| Synchronous     | 1               |

Divides the host bus by 2 to get the Asynchronous setting, and sets the PCI bus on 32MHz to get the synchronous setting. Set JP16 to Synchronous mode when the system is unstable.

| Host Bus  | PCI Bus Frequency | PCI Bus Frequency |
|-----------|-------------------|-------------------|
| (CPU Bus) | (Synchronous)     | (Asynchronous)    |
| 50 MHz*   | 25 MHz            | 32 MHz            |
| 55 MHz*   | 27.5 MHz          | 32 MHz            |
| 60 MHz    | 30 MHz            | 32 MHz            |
| 66 MHz    | 33.3 MHz          | 32 MHz            |
| 75 MHz**  | 37.5 MHz          | 32 MHz            |

<sup>\*:</sup> Do not use Asynchronous setting when the host bus frequency is 50MHz or 55MHz.

<sup>\*\*:</sup> Do not use Synchronous setting when the host bus frequency is 75 MHz.

# **CPU Type Configuration**

This section is designed for normal edition manboard use only and also shows you how to configure your CPU step by step. Note that you need to check the CPU voltage before installation.

#### □ Step 1: Frequency Setting

P54C/P55C - 75/90/100 CPU Settings (1.5 x clock) AMD K5 - PR75/PR90/PR100/PR120/PR133 (1.5 x clock)

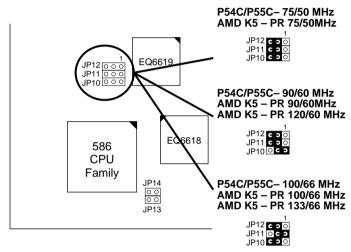

Figure 2–1–1. CPU Jumper Settings

- Note: 1. You must equip the CPU with a fan and heat sink for system stability.
  - 2.  $AMD K5-PR75/90 = AMD 5_k 86(SSA5)-P75/90$ .

P54C/P55C – 100/120/133 CPU Settings (2.0 x clock)
Cyrix 6x86/6x86L – PR133+/PR150+/PR166+/PR200+ CPU Settings (2.0 x clock)

AMD K5/K6 - PR150 CPU Setting P54C/P55C- 100/50 MHz Cyrix 6x86/6x86L - P120+/50 MHz JP12 C 9 0 JP11 C 9 0 JP10 C 9 0 Cyrix 6x86/6x86L - P133+/55 MHz JP12 0 0 0 JP11 0 0 0 JP10 0 0 0 JP12 0 0 0 JP11 0 0 0 JP10 0 0 0 P54C/P55C- 120/60 MHz Cyrix 6x86/6x86L - P150+/60 MHz AMD K5/K6 - PR150 JP12 c o o JP11 c o o JP10 c o EQ6618 586 CPU Family P54C/P55C- 133/66 MHz JP14 Cyrix 6x86/6x86L - P166+/66 MHz C D JP12 C 3 O JP11 O C 3 JP10 C 3 O JP13 Cyrix 6x86/6x86L - P200+/75 MHz JP12 0 c 3 JP11 c 3 0 JP10 0 c 3

Figure 2–1–2. CPU Jumper Settings

Note: You must equip the CPU with a fan and heat sink for system stability.

P54C/P55C- 150/166 CPU Settings (2.5 x clock)
AMD K5/K6 - PR166 CPU Setting
Cyrxi 6x86MX - PR166/PR200/PR233 CPU Settings

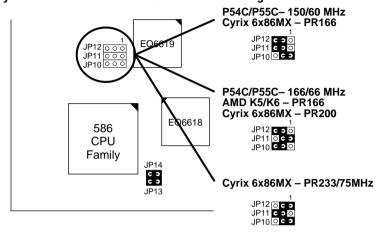

Figure 2–1–3. CPU Jumper Settings

P54C/P55C – 180/200 CPU Settings (3.0 x clock) AMD K6 – PR200 CPU Setting Cyrix 6x86MX – PR233/PR266 CPU Settings

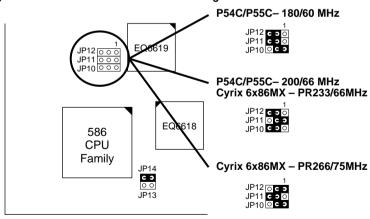

Figure 2–1–4. CPU Jumper Settings

Note: You must equip the CPU with a fan and heat sink for system stability.

#### □ Step 2: CPU Single/Dual Voltage Setting

#### **Single Voltage CPU Setting**

Signal voltage CPUs use the same voltage for VIO and VCore and has been used traditionally. The CPUs which fall into this category are P54CX, AMD-K5-PRxxxBx, AMD-K5-PRxxxFx, and Cyrix 6x86. Refer to the following figures to set these CPUs' voltage:

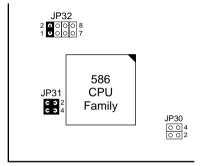

Figure 2–2–1. Single Voltage 3.3V CPU

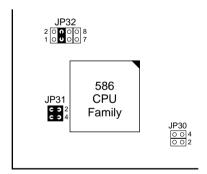

Figure 2–2–2. Single Voltage 3.52V CPU (Default)

#### **Dual Voltage CPU Setting**

Dual voltage CPUs are designed to use different voltage for VIO and VCore and they include P55CX, and Cyrix 6x86L/6x86MX. Refer to the following figures to set these CPUs' voltage:

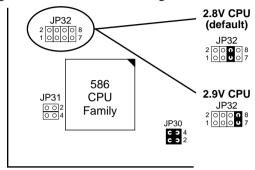

Figure 2-2-3. Dual Voltage CPU

Note: Due to various design, please ask your CPU dealer for the exact VIO and VCORE voltage before you install it.

# **Memory Configuration**

The mainboard supports two banks of 72-pin FPM/EDO/Burst EDO DRAM (SIMM), and one strip of 3.3V 168-pin Unbuffered DIMM. The mainboard requires SIMM of at least 70ns access time.

The mainboard supports **from 4 to 256 Mbytes** with no other restrictions on memory configurations. You can install SIMM in any combination without having to rely on a memory configuration table. Memory configuration is thus "**Table-Free**" in any SIMM bank. You must install two strips of SIMM modules to complete a bank.

### **Memory Configuration Table**

| _                                 |                        |                        |                   |
|-----------------------------------|------------------------|------------------------|-------------------|
|                                   | SIMIV                  | DIMM Bank              |                   |
|                                   | Bank 1                 | Bank 2                 | DIMM              |
| RAM Type                          | FPM/EDO/BEDO<br>(DRAM) | FPM/EDO/BEDO<br>(DRAM) | FPM/EDO/<br>SDRAM |
| Single RAM<br>Module Size<br>(MB) | 4/8/16/32              | 4/8/16/32              | 8/16/32           |

Note: Do not install FPM/EDO/BEDO SIMM when you already installed SDRAM type of DIMM.

#### **RAM Bank Installation Notice**

Due to the RAS line share architecture of ETEQ chipset, the possible combination of DIMM/SIMM in this mainboard are as one of the followings:

- 1. In Bank 1
- 2. In Bank 2
- 3. In Bank 1 & Bank 2
- 4. In DIMM
- 5. In Bank 2 & DIMM

# **Cache Configuration**

The mainboard has a write-back caching scheme with built-in 512KB Level 2 Pipelined Burst cache onboard to improve the system performance.

#### **Cache Size and RAM Locations**

| Cache Size | Cache RAM                     | TAG RAM           | Cacheable<br>Range |
|------------|-------------------------------|-------------------|--------------------|
| 512KB      | 64K x 32, 2pcs<br>on U19, U20 | 16K x 8<br>on U21 | 64 MB              |

#### Multi I/O Port Addresses

Default settings for multi-I/O port addresses are shown in the table below

| Port  | I/O Address | IRQ | Status    |
|-------|-------------|-----|-----------|
| LPT1* | 378H        | 7   | ECP + EPP |
| COM1  | 3F8H        | 4   |           |
| COM2  | 2F8H        | 3   |           |

\* If default I/O port addresses conflict with other I/O cards (e.g. sound cards or I/O cards), you must adjust one of the I/O addresses to avoid address conflict. (You can adjust these I/O addresses from the BIOS.

Note: Some sound cards have a default IRQ setting for IRQ7, which may conflict with printing functions. If this occurs do not use sound card functions at the same time you print.

#### **Connectors**

Attach the mainboard to case devices, or an external battery, via connectors on the mainboard. Refer to Figure 1-1 for connector locations and connector pin positions.

#### COM1, COM2- COM1/COM2 Connectors

Attach COM1/COM2 device cable to these connectors.

#### **FDC Connector**

Attach floppy cable to this connector.

#### J19 - Hardware Reset Control

Attach the Reset switch to J19. Closing the Reset switch restarts the system.

#### J24 - HDD LED Connectors

Attach the cable of hard disk drive LEDs to this connector. The LED lights when an HDD is active.

# IDE1/IDE2 – On-board Primary/Secondary IDE HDD Connectors

Attach cables of hard disk drives to these connectors.

#### CN5 - IR Connector

Attach a 5-pin infrared device cable to this connector for enabling the infrared transfer function. This mainboard meets the specification of ASKIAR and HPSIR.

#### **CN2 – Keyboard Connector**

A 5-pin female DIN keyboard connector is located at the rear of the board. Plug the keyboard jack into this connector.

#### J17 - Keylock & Power LED Connector

J17 is a connector for a lock that may be installed on the system case for enabling or disabling the keyboard. J17 also attaches to the case's Power LED. (Pin 1, 3 for power LED and pin 4, 5 for keylock.)

#### CN1 – PS/2 Mouse Connector

Attach PS/2 mouse cable to this connector.

#### PRT - Parallel Port Connector

Attach parallel port cable to this connector.

#### PW - Power Supply Connector

The mainboard requires a power supply with at least 200 watts and a "power good" signal. PW has two 6-pin male header connectors. Plug the dual connectors from the power directly onto the board connector while making sure the black leads are in the center.

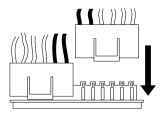

# J23: Sleep Switch Connector Enable/Disable

Toggle this jumper to force the system into power saving (Green) mode. Any hardware IRQ signal makes the system wakeup.

#### CN3 - Universal Serial Bus Connectors

Attach 9-pin USB cable to these connectors for external USB device.

The mainboard's BIOS setup program is the ROM PCI/ISA BIOS from Award Software Inc. Enter the Award BIOS program's Main Menu as follows:

- 1. Turn on or reboot the system. After a series of diagnostic checks, you are asked to press DEL to enter Setup.
- 2. Press the <DEL> key to enter the Award BIOS program and the main screen appears:

ROM PCI/ISA BIOS CMOS SETUP UTILITY AWARD SOFTWARE, INC.

| STANDARD CMOS SETUP                   | INTEGRATED PERIPHERALS |  |
|---------------------------------------|------------------------|--|
| BIOS FEATURES SETUP                   | SUPERVISOR PASSWORD    |  |
| CHIPSET FEATURES SETUP                | USER PASSWORD          |  |
| POWER MANAGEMENT SETUP                | IDE HDD AUTO DETECTION |  |
| PNP/PCI CONFIGURATION                 | SAVE & EXIT SETUP      |  |
| LOAD SETUP DEFAULTS                   | EXIT WITHOUT SAVING    |  |
| LOAD BIOS DEFAULTS                    |                        |  |
| Esc : Quit<br>F10 : Save & Exit Setup |                        |  |
| Time, Date, Hard Disk Type            |                        |  |

- 3. Choose an option and press <Enter>. Modify the system parameters to reflect the options installed in the system. (See the following sections.)
- 4. Press <ESC> at anytime to return to the Main Menu.
- 5. In the Main Menu, choose "SAVE AND EXIT SETUP" to save your changes and reboot the system. Choosing "EXIT WITHOUT SAVING" ignores your changes and exits the program.

The Main Menu options of the Award BIOS are described in the sections that follow.

### Standard CMOS Setup

Run the Standard CMOS Setup as follows.

1. Choose "STANDARD CMOS SETUP" from the Main Menu. A screen appears.

ROM PCI/ISA BIOS STANDARD CMOS SETUP AWARD SOFTWARE, INC.

| Date (mm:dd:yy) : Fri, Fo<br>Time (hh:mm:ss) : 7 : 30                              |      | 5    |      |                        |       |               |      |
|------------------------------------------------------------------------------------|------|------|------|------------------------|-------|---------------|------|
| HARD DISKS TYPE                                                                    | SIZE | CYLS | HEAD | PRECOMP                | LANDZ | SECTOR        | MODE |
| Primary Master : AUTO<br>Primary Slave : None<br>Secondary Master : None           | 0    | 0    | 0    | 0                      | 0     | 0             | AUTO |
| Secondary Master : None<br>Secondary Slave : None                                  | 0    | 0    | 0    | 0                      | 0     | 0             |      |
| Drive A: 1.44M, 3.5 in.<br>Drive B: None<br>Video : EGA/VGA<br>Halt On: All Errors | Ü    |      | I    | Extended M<br>Other Me |       | 3328K<br>128K |      |
|                                                                                    |      |      |      | Item F<br>Color        |       |               |      |

2. Use arrow keys to move between items and select values. Modify selected fields using PgUp/PgDn/+/- keys. Some fields let you enter values directly.

Date (mm/dd/yy)

Type the current date.

Time (hh:mm:ss)

Type the current time.

Primary (Secondary) Master & Slave First, choose the type of hard disk that you already installed:

Auto – BIOS detects hard disk type automatically (default)

 $1 \sim 46$  — Selects standard hard disk type User — User defines the type of hard disk.

Next, choose hard disk mode:

Auto – BIOS detects hard disk mode automatically (default)

Normal – Normal IDE hard disk (smaller than 528MB)

LBA – Enhanced–IDE hard disk (larger

than 528MB)

Primary (Secondary) Master & Slave (Continued)

Large IDE hard disk (for certain Large –

hard disk)

If you have any questions on your hard Note:

disk type or mode, ask your hard disk provider or previous user for details.

Drive A & B Choose 360KB, 5 1/4 in.,

1.2MB, 5 1/4 in., 720KB, 3 1/2 in.,

1.44M, 3 1/2 in.(default), 2.88 MB, 3 1/2 in. or

Not installed

Video Choose Monochrome, Color 40x25,

VGA/EGA (default), Color 80x25

Halt On When BIOS detects system errors, this function

> will stop the system. Choose one of the following options to make system halt.

All Errors (default)

All, But Diskette All, But Keyboard No Errors

All, But Disk/Kev

3. When you finish, press the <ESC> key to return to the Main Menu.

### **BIOS Features Setup**

Run the BIOS Features Setup as follows.

1. Choose "BIOS FEATURES SETUP" from the Main Menu and a screen with a list of items appears. (The screen below shows the BIOS default settings.)

ROM PCI/ISA BIOS BIOS FEATURES SETUP AWARD SOFTWARE, INC.

```
CPU Internal Cache
                                                 Video BIOS Shadow
                                                                          : Enabled
                                  : Enabled
                                                C8000-CBFFF Shadow : Disabled
External Cache
                                  : Enabled
Quick Power on Self Test
                                : Enabled
Boot Sequence
                                  : A,C,SCSI D0000-D3FFF Shadow : Disabled
Swap Floppy Drive
Boot Up NumLock Status
                                  : Disabled D4000-D7FFF Shadow : Disabled
                                 : On
                                                D8000-DBFFF Shadow : Disabled
Typematic Rate Setting : Di
Typematic Rate (Chars/Sec) : 6
                                  : Disabled DC000-DFFFF Shadow
                                                                         : Disabled
Typematic Delay (Msec)
                                 : 250
                                                                      \uparrow \downarrow \rightarrow \leftarrow \colon \texttt{Select Item}
Security Option
                                               ESC : Ouit
                                  : Setup
DDE Second Channel Control: Enabled F1 : Help PUPP/+/- : Modiff PS/2 Mouse Function Control: Disabled F5 : Old Values (Shift)F2 : Color
                                                                      PU/PD/+/- : Modify
                              : Disabled F6 : Load BIOS Defaults
B : Non-OS2 F7 : Load Setup Default
PCI/VGA Palette Snoop
OS Select for DRAM >64MB
                                                     : Load Setup Defaults
```

2. Use the arrow keys to move between items and to select values. Modify the selected fields using the PgUp/PgDn/+/- keys. <F> keys are explained below:

<F1>: "Help" gives options available for each item.

Shift <F2>: Change color.

<F5>: Get the old values. These values are the values with

which the user started the current session.

which the user started the current session.

<F6>: Load all options with the BIOS Setup default values.
<F7>: Load all options with the Power-On default values.

A short description of screen items follows:

**CPU Internal** This option enables/disables the CPU's internal

**Cache** cache. (The Default setting is Enabled.)

**External Cache** This option enables/disables the external cache

memory. (The Default setting is Enabled.)

**Quick Power** Enabled provides a fast POST at boot-up.

On Self Test

#### **Boot Sequence**

Choose the boot device sequence as your need. For example, "A, C, SCSI" means BIOS will look for an operating system first from drive A, drive C, then SCSI device. Options of this function are:

A, C, SCSI C, A, SCSI C, CD-ROM, A CD-ROM, C, A D, A, SCSI E, A, SCSI F, A, SCSI SCSI, A, C SCSI, C, A C only.

#### Swap Floppy Drive

Enabled changes the sequence of the A: and B: drives. (The Default setting is Disabled.)

#### **Boot Up Num** Lock Status

Choose **On** or **Off**. On puts numeric keypad in Num Lock mode at boot-up. Off puts this keypad in arrow key mode at boot-up.

# **Setting**

**Typematic Rate** Enable this option to adjust the keystroke repeat rate.

# (Chars/Sec)

**Typematic Rate** Choose the rate a character keeps repeating.

#### **Typematic** Delay (Msec)

Choose how long after you press a key that a character begins repeating.

#### **Security Option**

Choose **Setup** or **System**. Use this feature to prevent unauthorized system boot-up or use of BIOS Setup.

"System" - Each time the system is booted the password prompt appears.

"Setup" – If a password is set, the password prompt only appears if you attempt to enter the Setup program.

| IDE Second<br>Channel<br>Control  | Default setting is Enabled. Choose Disabled when you need to turn off the onboard IDE second channel.                     |                                                                                                    |  |
|-----------------------------------|----------------------------------------------------------------------------------------------------|----------------------------------------------------------------------------------------------------|--|
| PS/2 Mouse<br>Function<br>Control | Default setting is Disabled. You need to enable this function when the PS/2 mouse is attached.                            |                                                                                                    |  |
| PCI/VGA<br>Palette Snoop          | Enabled: The color of the monitor may be incorrect if uses with MPEG card. Enable this option to make the monitor normal. |                                                                                                    |  |
|                                   | Disabled:                                                                                                    | Default setting.                                                                                                    |  |
| OS Select for<br>DRAM >64MB       | OS2 –                                                                                                    | Choosing this when you are using OS/2 operation system.                                                                             |  |
|                                   |                                                                                                    |                                                                                                    |  |
|                                   | Non-OS/2                                                                                                    | <ul> <li>Choosing this when you are using no-<br/>OS/2 operation system.</li> </ul>                                                 |  |
| Video or                          |                                                                                                    | <ul> <li>Choosing this when you are using no-<br/>OS/2 operation system.</li> <li>ow copies BIOS code from slower ROM</li> </ul>    |  |
| Video or<br>Adapter BIOS          | BIOS shad                                                                                                    | OS/2 operation system.                                                                                                    |  |
|                                   | BIOS shad<br>to faster R.<br>These 16K                                                                                    | OS/2 operation system. ow copies BIOS code from slower ROM AM. BIOS can then execute from RAM. segments can be shadowed from ROM to |  |
| Adapter BIOS                      | BIOS shad<br>to faster R.<br>These 16K<br>RAM. BIO                                                                        | OS/2 operation system. ow copies BIOS code from slower ROM AM. BIOS can then execute from RAM.                                      |  |

3. After you have finished with the BIOS Features Setup program, press the <ESC> key and follow the screen instructions to save or disregard your settings.

### **Chipset Features Setup**

The Chipset Features Setup option changes the values of the chipset registers. These registers control system options in the computer.

*Note:* Change these settings only if you are familiar with the Chipset.

Run the Chipset Features Setup as follows.

1. Choose "CHIPSET FEATURES SETUP" from the Main Menu and the following screen appears. (The screen below shows default settings.)

ROM PCI/ISA BIOS CHIPSET FEATURES SETUP AWARD SOFTWARE, INC.

```
DRAM Auto Configuration : 60 ns
DRAM Timing Control
                           : Auto
                          : Disabled
Read Pipeline
Write Pipeline
                          : Enabled
                        : Disabled
: Disabled
Video BIOS Cacheable
System BIOS Cacheable
Memory Hole At 15Mb Addr.: Disabled
OnChip USB
                           : Disabled
                                                            \uparrow\downarrow\rightarrow\leftarrow: Select Item
                                          ESC : Ouit
                                                            PU/PD/+/- : Modify
                                          F1 : Help
                                              : Old Values (Shift)F2 : Color
                                          F6 : Load BIOS Defaults
                                              : Load Setup Defaults
```

2. Use the arrow keys to move between items and select values. Modify selected fields using the PgUp/PgDn/+/– keys.

A short description of screen items follows:

DRAM Auto Configuration

Choose **60ns** (default) or **70ns** when the DRAM Timing Control needs to be set to Auto; and; when choose **Disabled**, the DRAM Timing Control can be set to Normal, Medium, Fast, or Turbo.

**DRAM Timing Control** 

Choose Auto, Normal, Medium, Fast, or Turbo. BIOS sets the DRAM Timing automatically when this function is set to Auto. Normal is the slowest and you must check the system stability before you change to the Fast of Turbo setting, otherwise it should be on Auto.

**SDRAM Cycle Length** 2 (default). This function is shown only

when uses SDRAM.

**Read Pipeline** Use the default setting.

Write Pipeline Use the default setting.

Video BIOS Cacheable Disabled – The ROM area F0000H-

FFFFFH is not cached

Enabled – The ROM area F0000H-

FFFFFH is cacheable if cache

controller is enabled.

System BIOS Cacheable Disabled – The video BIOS C0000H-

C7FFFH is not cached.

Enabled – The video BIOS C0000H-

C7FFFH is cacheable if cache

controller is enabled.

Memory Hole At 15Mb

Addr

Choose **Enabled** or **Disabled** (default). Some interface cards will map their ROM address to this area. If this occurs, you should select Enabled, otherwise use

Disabled.

OnChip USB Default is Disabled. Enable this function

when you use the USB device.

**USB Keyboard Support** Enable this function when you use the

USB keyboard, but notice that you need to

use the regular keyboard first before

getting in the BIOS setup.

3. After you have finished with the Chipset Features Setup, press the <ESC> key and follow the screen instructions to save or disregard your settings.

# **Power Management Setup**

The Power Management Setup option sets the system's power saving functions.

Run the Power Management Setup as follows.

1. Choose "POWER MANAGEMENT SETUP" from the Main Menu and a screen with a list of items appears.

ROM PCI/ISA BIOS CMOS SETUP UTILITY POWER MANAGEMENT SETUP

```
** Power Down & Resume Events **
Power Management
                          : Disabled
                                                                             : Primarv
PM Control by APM
                         : Yes
                                                  IRO 6
                                                         (Floppy Disk) : Primary
Video Off Option
Video Off Method
                         : Suspend -> Off
: V/H SYNC+Blank
                                                  IRQ 7 (LPT 1) : Primary
IRQ 8 (RTC Alarm) : Disabled
Conserve Mode
                          : Disabled
                                                                            : Secondary
: Secondary
                                                   IRQ 9
                                                           (IRO2 Redir)
                                                  IRQ 10 (Reserved)
        ** PM Timers **
                                                  IRQ 11 (Reserved) : Seconda:
IRQ 12 (PS/2 mouse) : Primary
HDD Power Down
                                                                             : Secondary
                         : Disabled
                          : Disabled
Doze Mode
                                                  IRQ 13 (Coprocessor) : Primary
IRQ 14 (Hard Disk) : Primary
IRQ 15 (Reserved) : Disable
Suspend Mode
                          : Disabled
                                                                             : Disabled
                                                  IRQ 15 (Reserved)
        ** PM Events **
                          : OFF
VGA
LPT & COM
                           : LPT/COM
                                                                     \uparrow\downarrow\rightarrow\leftarrow: Select Item
                                                 ESC : Quit
HDD & FDD
                           : ON
                                                                     PU/PD/+/- : Modify
DMA/master
                          : OFF
                                                 F1 : Help
                                                 F5 : Old Values (Shift)F2 : Color
Primary INTR
                          : ON
IRQ 3 (COM 2)
IRO 4 (COM 1)
                           : Primary
                                                 F6 : Load BIOS Defaults
                                                 F7 : Load Setup Defaults
```

2. Use the arrow keys to move between items and to select values. Modify the selected fields using the PgUp/PgDn/+/- keys.

A short description of selected screen items follows:

**Power** Options are as follows:

Management User Define – Let's you define the HDD and

system power down times.

Disabled – Disables the Green PC Features.

Min Saving - Doze timer = 1 Hour

Suspend timer = 1 Hour HDD Power Down = 15 Min

Max Saving - Doze timer = 10 Sec

Suspend timer = 10 Sec

HDD Power Down = 1 Min

PM Control by APM

Choose **Yes** (default) or **No.** APM stands for Advanced Power Management. To use APM, you must run "power exe" under DOS v6.0 or

later version.

Video Off Option

Susp, Stby→off: Video off when the system

runs into Suspend or Standby

mode.

All Modes→off: Video off in all modes.

Always On: Video never off.

Suspend→off: Video off when system runs

into the suspend mode.

Video Off Method Choose V/H Sync+Blank (default), Blank

screen, or DPMS for the selected PM mode.

**Conserve Mode** Use the default setting.

**HDD Power Down** When the set time has elapsed, the BIOS sends a

command to the HDD to power down, which turns off the motor. Time is adjustable from 1 to 15 minutes. The default setting is Disabled. Some older model HDDs may not support this

advanced function.

**Doze Mode** When the set time has elapsed, the BIOS sends a

command to the system to enter doze mode (system clock drops to 33MHz). Time is adjustable from 10 seconds to 1 Hour.

**Suspend Mode** The default is Disabled. Only an SL-Enhanced

(or SMI) CPU can enter this mode. Time is adjustable from 10 seconds to 1 Hour. Under Suspend mode, the CPU stops completely (no

instructions are executed.)

VGA Choose Off (default) or On to disable or enable

the power management.

LPT & COM Choose LPT/COM (default) or LPT (COM) to

enable the power management timer. Choose NONE to disable the power management timer.

**HDD &FDD** Choose **On** (default) to enable the power

management timer, or Off to disable the power

management timer.

**DMA/master** Choose **Off** (default) or **On**. If you choose the

system "Off", will not monitor the signal of DMA/master; and when you choose "On", the system will not have SMI signal until the master

is finished while the master is working.

**Primary INTR** When **On** (default) is chosen, you can choose

any IRQ #.

**IRQ**# When set at "Primary" the processor will power

down only after the BIOS detects a "no IRQ activity" during the time specified by the Suspend time. If set at "Secondary event" the system will distinguish whether an interrupt accesses and I/O address or not. If it does, the system enters the standby mode. If not, the system enters the dreaming mode; that is the system goes back full-on status but leaves the monitor blank. For instance, if the system connects to a LAN and receives an interrupt from its file server, the system will enter the dreaming mode to execute the corresponding

calling routine.

3. After you have finished with the Power Management Setup, press the <ESC> key to return to the Main Menu.

# PNP/PCI Configuration Setup

This option sets the mainboard's PCI Slots. Run this option as follows:

1. Choose "PNP/PCI CONFIGURATION SETUP" from the Main Menu and the following screen appears. (The screen below shows default settings.)

ROM PCI/ISA BIOS PNP/PCI CONFIGURATION AWARD SOFTWARE, INC.

```
Resources Controlled By : Manual
                                         PCI IRO Actived By : Level
Reset Configuration Data : Disabled
                                         PCI IDE IRQ Map To : PCI-AUTO
                                          Primary IDE INT# : A
                                          Secondary IDE INT# : B
IRO-3 assigned to : Legacy ISA*
IRO-4 assigned to : Legacy ISA*
IRQ-5 assigned to : PCI/ISA PnP*
IRQ-7 assigned to : PCI/ISA PnP*
IRQ-9 assigned to : PCI/ISA PnP*
IRO-10 assigned to : PCI/ISA PnP*
IRO-11 assigned to : PCI/ISA PnP*
IRO-12 assigned to : PCI/ISA PnP*
IRQ-14 assigned to : PCI/ISA PnP*
IRO-15 assigned to : PCI/ISA PnP*
DMA-0 assigned to : PCI/ISA PnP*
                                                           \uparrow \downarrow \rightarrow \leftarrow: Select Item
                                         FSC : Ouit
DMA-1 assigned to : PCI/ISA PnP*
                                                          PU/PD/+/- : Modify
                                         F1 : Help
                                        F5 : Old Values (Shift)F2 : Color
F6 : Load BIOS Defaults
DMA-3 assigned to : PCI/ISA PnP*
DMA-5 assigned to : PCI/ISA PnP*
                                        F7 : Load Setup Defaults
DMA-6 assigned to : PCI/ISA PnP*
DMA-7 assigned to : PCI/ISA PnP*
```

- \*: These items will disappear when Resource Controlled. is Auto.
- 2. Use the arrow keys to move between items and select values. Modify selected fields using the PgUp/PgDn/+/– keys.

Manual - BIOS doesn't manage PCI/ISA PnP

A short description of screen items follows:

Resources

| Controlled By         | Munuai     | card (i.e., IRQ) automatically.                      |
|-----------------------|------------|------------------------------------------------------|
|                       | Auto –     | BIOS auto manage PCI and ISA PnP card (recommended). |
| Configuration<br>Data | Disabled – | Retain PnP configuration data in BIOS.               |
|                       | Enabled –  | Reset PnP configuration data in BIOS.                |

IRQX and DMAX assigned to

Choose **PCI/ISA PnP** or **Legacy ISA**. If the first item is set to Manual, you could choose IRQX and DMAX assigned to PCI/ISA PnP card or ISA card.

PCI IRQ Activated By Choose **Edge** or **Level**. Most PCI trigger signals are Level. This setting must match the PCI card.

PCI IDE IRQ Map To Select PCI-AUTO, ISA, or assign a PCI SLOT number (depending on which slot the PCI IDE is inserted). The default setting is PCI-AUTO. If PCI-AUTO does not work, then assign an individual PCI SLOT number

Primary IDE INT#

Choose INTA#, INTB#, INTC#, or INTD#. The default setting is INTA#.

Secondary IDE INT#

Choose INTA#, INTB#, INTC#, or INTD#. The default setting is INTB#.

3. After you have finished with the PCI Slot Configuration, press the <ESC> key and follow the screen instructions to save or disregard your settings.

#### **Load Setup Defaults**

This item loads the system values you have previously saved. Choose this item and the following message appears:

"Load SETUP Defaults (Y/N)? N"

To use the SETUP defaults, change the prompt to "Y" and press <Enter>. This item is recommended if you need to reset the system setup.

Note: The SETUP Defaults are optimized for the most stabilized

performance.

#### **Load BIOS Defaults**

Choose this item and the following message appears:

"Load BIOS Defaults (Y/N)?N"

To use the BIOS defaults, change the prompt to "Y" and press <Enter>.

Note: BIOS DEFAULTS values are adjusted for high performance. If you run into any problems after loading BIOS DEFAULTS, please load the SETUP DEFAULTS for the stable performance.

### **Integrated Peripherals**

The Integrated Peripherals option changes the values of the chipset registers. These registers control system options in the computer.

Note: Change these settings only if you are familiar with the Chipset.

Run the Integrated Peripherals as follows.

1. Choose "Integrated Peripherals" from the Main Menu and the following screen appears. (The screen below shows default settings:)

ROM PCI/ISA BIOS INTEGRATED PERIPHERALS AWARD SOFTWARE, INC.

```
OnChip IDE First Channel : Enabled
OnChip IDE Second Channel: Enabled
IDE Prefetch Mode
IDE HDD Block Mode : Enabled
IDE Primary Master PIO : Auto
IDE Primary Slave PIO : Auto
IDE Secondary Master PIO : Auto
IDE Secondary Slave PIO : Auto
IDE Secondary Master UDMA: Auto
IDE Secondary Slave UDMA: Auto
Onboard FDC Controller : Enabled
Onboard UART 1 : 3F8/IRQ4
Onboard UART 2 : 2F8/IRO3
Onboard UART 2 Mode
                                    : Standard
                                                           ESC : Quit
                                                                                     \uparrow \downarrow \rightarrow \leftarrow : \text{ Select Item}
Onbaord Parallel Port : 378/IRQ7
Parallel Port Mode : ECP+EPP
ECP Mode Use DMA : 2
                                                           F1 : Help PU/PD/+/- : Modif
F5 : Old Values (Shift)F2 : Color
                                                                                    PU/PD/+/- : Modify
                                                           F6 : Load BIOS Defaults
F7 : Load Setup Defaults
ECP Mode Use DMA
Parallel Port EPP Type : EPP1.9
```

2. Use the arrow keys to move between items and select values. Modify selected fields using the PgUp/PgDn/+/– keys.

A short description of screen items follows:

On-chip IDE First Enabled – Use the on-board IDE Channel/ (default)

On-chip IDE Second Disabled – Turn off the on-board IDE

Channel

**IDE Prefetch Mode** Use the default setting.

**IDE HDD Block Mode** Choose **Enabled** (default) or **Disabled**.

Enabled invokes multi-sector transfer instead of one sector per transfer. Not all

HDDs support this function.

**IDE Primary Master PIO/** Choose Auto (default) or mode 0~4. IDE Primary Slave PIO/ Mode 0 is the slowest speed, and HDD **IDE Secondary Master** mode 4 is the fastest speed. For better PIO/ performance and stability, we suggest vou use the Auto setting to set the HDD **IDE Secondary Slave PIO** control timing. **IDE Secondary Master** Choose Auto (defautl) or Disabled. **UDMA** When Auto is selected, it supports Ultra **IDE Secondary Slave** DMA Mode UDMA Onboard FDC Controller Enabled – Use the on-board floppy controller (default). Turn off the on-board Disabled floppy controller. Onboard UART 1/ Choose serial port 1 & 2's I/O address. Do no set port 1 & 2 to the same value Onboard UART 2 except for Disabled. COM 1/3F8H COM3/3E8H COM 2/2F8H COM4/2E8H (default) Onboard UART 2 Mode Standard – (default) supports a serial infrared IrDA. HPSIR supports HP serial infrared interface format supports a Sharp serial ASKIR – interface format. **IR Duplex Mode** Use the default setting (Half). This function shows up only when either HPSIR or ASKIR is chosen in the previous function (Onboard UART 2

Mode).

**Onboard Parallel Port** 

Choose the printer I/O address: 378H/IRO7 (default), 3BCH/IRO7, 278H/IRQ5

Parallel Port Mode Choose ECP + EPP (default), Normal

or **EPP**, **ECP** mode. The mode depends on your external device that connects to

this port.

ECP Mode Use DMA Choose DMA3 (default) or DMA1.

This setting only works when the Onboard Printer Mode is set at the ECP

mode.

**Parallel Port EPP Type** Choose EPP specification Ver. 1.7 or 1.9

(default).

### **Supervisor Password**

Based on the setting you made in the "Security Option" of the "BIOS FEATURES SETUP", this Main Menu item lets you configure the system so that a password is required every time the system boots or an attempt is made to enter the Setup program. Change the password as follows:

1. Choose "SUPERVISOR PASSWORD" in the Main Menu and press <Enter>. The following message appears:

#### "Enter Password:"

- 2. Enter a password and press <Enter>. (If you do not wish to use the password function, you can just press <Enter> and a "Password disabled" message appears.)
- 3. After you enter your password, the following message appears prompting you to confirm the new password:

#### "Confirm Password:"

4. Re-enter your password and then Press <ESC> to exit to the Main Menu.

Important: If you forget or lose the password, the only way to access the system is to set jumper JP5 to clear the CMOS RAM.
All setup information is lost and you must run the BIOS setup program again.

#### **User Password**

Based on the setting you made in the "Security Option" of the "BIOS FEATURES SETUP", this Main Menu item lets you configure the system so that a password is required every time the system boots or an attempt is made to enter the Setup program. Change the password as follows:

1. Choose "USER PASSWORD" in the Main Menu and press <Enter>. The following message appears:

#### "Enter Password:"

- 2. Enter a password and press <Enter>. (If you do not wish to use the password function, you can just press <Enter> and a "Password disabled" message appears.)
- 3. After you enter your password, the following message appears prompting you to confirm the new password:

#### "Confirm Password:"

- 4. Re-enter your password and then Press <ESC> to exit to the Main Menu.
- 5. You are not allowed to change any setting in "CMOS SETUP UTILITY" except change user's password.

Important: If you forget or lose the password, the only way to access the system is to set jumper JP5 to clear the CMOS RAM.
All setup information is lost and you must run the BIOS setup program again.

#### **IDE HDD Auto Detection**

This Main Menu item automatically detects the hard disk type and configures the STANDARD CMOS SETUP accordingly.

Note: This function is only valid for **IDE** hard disks.

ROM PCI/ISA BIOS CMOS SETUP UTILITY AWARD SOFTWARE, INC.

# **Appendix**

# J100 Cyrix CPU Jumper

SY-5EA mainboard adds a new jumper (J100) for better performance with Cyrix CPUs. Follow the procedure below to use this jumper correctly:

- 1. Short J100 when you want to install a Cyrix CPU. Default setting is Open for non-Cyrix CPUs.
- 2. Press <Enter> to go to the BIOS Setup Menu when booting the computer;
- 3. Select "Chipset Features Setup";
- 4. Choose "Enabled" in item "Linear Burst", then do "SAVE & EXIT SETUP".

Below figure shows you the jumper location on this mainboard.

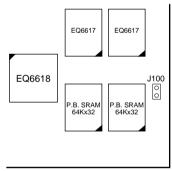

Figure A–1. Location of J100